## **Service Basics**

*by Jacob Evans*

## **Prerequisites**

It's a good idea to make yourself familiar with the following topics before commencing this lesson:

- [Connectware Technical Overview](https://www.cybus.io/learn/connectware-technical-overview/)
- [Docker Basics](https://www.cybus.io/learn/docker-basics/)
- [YAML file format](http://yaml.org/spec/1.2/spec.html#Introduction)
- [MQTT](https://www.cybus.io/learn/mqtt-basics/)

### **Introduction**

This lesson will cover the basic concepts of Cybus Services and how they relate to the Connectware. We will focus on how applications deployed as services can take advantage of the data broker for accessing output from data sources on the Connectware, the management cluster for gaining access to that output and the single entry point for providing new interfaces where users can take advantage of processed data.

### **What is a Service**

While the Connectware gives interfaces for individually performing all actions (like managing users, setting permissions, starting containerized applications, etc.) the idea of services is to bundle all this activities into a single point of configuration and execution. This means that when a service is enabled it will perform a set of operations on the Connectware and when disabled these operations will be removed. Below you will find some examples of possible service use cases.

### **Preprocessing**

Think of a simple machine that produces a metal part. Whether a metal part is being made at any one point of time may not be the important but the average amount being made over a given time period may be useful for knowing if the machine is underperforming. We can accomplish this by connecting the machine to the Connectware, and then deploying a service along side that takes the raw data from the data broker, calculates the average over a given period of time, then uploads the result to the data broker for some other application to consume. This type of application is classified as a preprocessor as it allows us to perform some operation on the data before it is consumed elsewhere.

### **Device controller**

Think of a machine that drills holes in a piece of material. When the machine is drilling we want to set a lamp to be green, when the machine is between drilling we want to set a lamp to be yellow and when the machine is powered off we want the light to be red. We can connect both the machine and the lamp to the Connectware, then read the status of the machine from the data broker into a service. This service can perform a check on the status and then write out to the data broker on a topic that controls the light to change colors. This type of application is classified as a Device controller as we are using input data to write to a device connected to the Connectware.

### **Data visualization**

Think of an assembly line that outputs new products ready to be shipped. We can connect the sensors of the assembly to the Connectware and build a service that provides a web dashboard which outputs different graphs for the average output, speed, temperature and power used throughout the day. Administrators can then sign in to the Connectware and view this dashboard to see the status of the assembly line. This type of application is classified as a Data Visualization as it takes data from the Connectware and provides visualizations to allow easier consumption of important data.

### **Much more**

These are only a few examples of the types of services that Cybus Connectware can deploy. As you will see below the Connectware is built on top of Docker, so as long as your application can be containerized it can be deployed on the Connectware.

### **How to create a Basic Service**

Services are installed using a commissioning file. Within this text-based YAML file, all so-called resources like connections, endpoints, users, permissions and containerized applications a service uses are listed. Below you will find an example service commissioning file that deploys a [Grafana](https://grafana.com/) instance which we will configure to show data provided by an OPC UA Server and stored in an InfluxDB. If any section of the service commissioning file needs clarification please feel free to visit the [Connectware Docs](https://docs.cybus.io/latest/user/services/index.html).

### **Description & Metadata**

The first two sections of the service commissioning file give more general information. In the section description you can give a short description of the service which will also be displayed in the service's details view on the Connectware Admin User Interface (Admin UI). The section metadata contains the meta information for the service that is being installed. Here we set a name of the service, version number, provide an icon for the thumbnail of the service, specify a provider and a related homepage.

# **Sy Cybus Learn** > Build and improve

```
#------------------------------------------------------------------------------
# CYBUS SERVICE COMMISSIONING
#------------------------------------------------------------------------------
description: |
   Service Commissioning File Example
   Cybus Learn - Service Basics
   https://learn.cybus.io/lessons/service-basics/
metadata:
   name: Service Basics Example
   version: 0.0.3
   icon: https://www.cybus.io/wp-content/uploads/2019/03/Cybus-logo-Claim-lang.svg
   provider: Cybus GmbH
   homepage: https://www.cybus.io
```
### **Parameters**

To make a service configurable, we can specify parameters. Parameters are like referable variables whose values are defined by the user every time a service is to be installed or reconfigured. When applying a commissioning file in the Connectware, the user is asked to enter custom values for the parameters or to confirm the default values.

In this example we use parameters to make the OPC UA server address configurable for the case it would move to another location.

```
#------------------------------------------------------------------------------
# Parameters
#------------------------------------------------------------------------------
parameters:
   opcuaHost:
     type: string
     description: OPC UA Host Address
     default: opcuaserver.com
   opcuaPort:
     type: integer
     description: OPC UA Host Port
     default: 48010
```
#### **Resources**

In the Resources section we declare every resource that is needed for our service. All resources like connections, endpoints, users, permissions and containerized applications are configured here. The first resource we define for our service is the connection to the OPC UA server.

#------------------------------------------------------------------------------ # Resources #------------------------------------------------------------------------------

resources:

### **Connections & Endpoints**

In this lesson we will collect some simulated data from a public OPC UA server. We define a connection and endpoint resources for this. For the connection we just need to specify the protocol as well as the server's host address and port, which we define by referencing the previously declared parameters. For the endpoints we define three resources, each subscribing to a variable node on the OPC UA server identified through the  $nodeId$ , which will be our data sources.

```
 #----------------------------------------------------------------------------
 # OPC UA Connection
 #----------------------------------------------------------------------------
  opcuaConnection:
    type: Cybus::Connection
    properties:
      protocol: Opcua
      connection:
        host: !ref opcuaHost
        port: !ref opcuaPort
        #username: myUsername
        #password: myPassword
   Humidity:
    type: Cybus::Endpoint
    properties:
      protocol: Opcua
      connection: !ref opcuaConnection
```
# Oybus Learn > Build and improve

```
 subscribe:
       nodeId: ns=3;s=AirConditioner_1.Humidity
 PowerConsumption:
   type: Cybus::Endpoint
   properties:
     protocol: Opcua
     connection: !ref opcuaConnection
     subscribe:
       nodeId: ns=3;s=AirConditioner_1.PowerConsumption
 Temperature:
   type: Cybus::Endpoint
   properties:
     protocol: Opcua
     connection: !ref opcuaConnection
     subscribe:
```
nodeId: ns=3;s=AirConditioner\_1.Temperature

We define another connection for storing the collected data in an InfluxDB. The InfluxDB will be set up later in this lesson but we already know that it will be running within the Connectware as a containerized application. For the specific case of accessing a containerized application within the Connectware, the host has to be defined as connectware. The InfluxDB will be available on port 8086 of that container. The name of the InfluxDB bucket to store information is not really important in this use case and will be set to generic. The transport scheme will be set to http.

We also define an endpoint for the InfluxDB connection which will carry out queries to write data to the InfluxDB. Which data will actually be written to the database will be defined in the next step.

```
 #----------------------------------------------------------------------------
 # InfluxDB Connection
 #----------------------------------------------------------------------------
 influxdbConnection:
 type: Cybus::Connection
   properties:
      protocol: Influxdb
      connection:
```
 host: connectware port: 8086 bucket: generic scheme: http

airconditionerWrite:

```
 type: Cybus::Endpoint
 properties:
   protocol: Influxdb
   connection: !ref influxdbConnection
   write:
     measurement: airconditioner
```
To learn more about the details of defining connections and endpoints utilizing various protocols, explore other lessons on [Cybus Learn](http://www.cybus.io/learn). To learn more about the setup of an OPC UA connection and endpoints, have a look at the article [How to Connect to an OPC UA Server](https://www.cybus.io/learn/how-to-connect-and-integrate-an-opc-ua-server/). For details of further protocols you can also consult the [Protocol Details](https://docs.cybus.io/latest/user/protocols/index.html) in our Docs.

### **Mappings**

- subscribe:

The data collected by our OPC UA endpoints should be available on the MQTT data interface provided by the Connectware MQTT Broker. So we create a mapping from the OPC UA endpoints to the desired MQTT topics. The mattMapping subscribes to the endpoints we created previously and which we refer to by name utilizing the Iref operator followed by the resource's name. The mapping then publishes the data to the specified topic.

```
 #----------------------------------------------------------------------------
 # MAPPINGS
 #----------------------------------------------------------------------------
  mqttMapping:
     type: Cybus::Mapping
     properties:
       mappings:
```
## **Cybus Learn** > Build and improve

```
 endpoint: !ref Humidity
   publish:
   topic: ,building-automation/airconditioner/1/humidity'
 - subscribe:
     endpoint: !ref PowerConsumption
   publish:
    topic: 'building-automation/airconditioner/1/power-consumption'
 - subscribe:
     endpoint: !ref Temperature
   publish:
     topic: 'building-automation/airconditioner/1/temperature'
```
We create another mapping resource which will be responsible for mapping data from the MQTT topics to the endpoint airconditionerWrite, again referenced with the Iref operator. We will additionally do some data pre-processing in this mapping to get the information about the datas origin to the database and for that we utilize a so-called rule. This rule is based on a [JSONata](https://jsonata.org/) expression which will add the name of the last subtopic to the message's JSON string under the key "measurement". The value of this key will overwrite the default measurement name we defined in the endpoint definition when sent to InfluxDB. It is determined by the + operator in the subscribe-topic definition that acts as a wildcard while deriving a context variable named measurement.

```
influxdbMapping:
    type: Cybus::Mapping
    properties:
      mappings:
        - subscribe:
            topic: 'building-automation/airconditioner/1/+measurement'
          publish:
            endpoint: !ref airconditionerWrite
          rules:
            - transform:
               expression: ,$merge([$,{,measurement": $context.vars.measurement}])'
```
For more information on the creation of mappings again take a look at the lesson [How to connect to an OPC](https://www.cybus.io/learn/how-to-connect-and-integrate-an-opc-ua-server/) [UA server](https://www.cybus.io/learn/how-to-connect-and-integrate-an-opc-ua-server/).

### **Volumes**

A volume is a resource that represents a storage space and can be associated with containers. We want to utilize two containers, which will need additional storage space, so we create a volume for each of them.

```
 #----------------------------------------------------------------------------
   # VOLUMES
   #----------------------------------------------------------------------------
   grafanaVolume:
     type: Cybus::Volume
   influxdbVolume:
```
type: Cybus::Volume

### **Ingress Routes**

The service containers running within the Connectware architecture are not directly exposed and are running separate from the Connectware core containers for security reasons. To make them accessible from the outside as well as from within Connectware we have to define an ingress route for each of them. Ingress routes allow services to provide web dashboards and REST APIs which can then be accessed through the HTTPS interface of the Cybus Connectware. In this case we define an HTTP interface and point it to port 3000 on the Grafana container which will allow us to access the dashboards.

```
 #----------------------------------------------------------------------------
 # INGRESS ROUTES
 #----------------------------------------------------------------------------
 # Grafana
  grafanaURL:
    type: Cybus::IngressRoute
    properties:
      container: !ref genericGrafana
      type: http
      slug: grafana
      target:
       path: \frac{1}{2}
```
port: 3000

Ingress routes also allow communication between the Connectware core containers and custom containers utilized by services. For the InfluxDB container we define a tcp route between the container port 8086, on which the InfluxDB is available, and the Connectware port 8086, which we defined our InfluxDB connection to connect to.

```
# InfluxDB
  influxdbRoute:
    type: Cybus::IngressRoute
    properties:
      container: !ref influxdb
      type: tcp
      containerPort: 8086
      connectwarePort: 8086
```
To learn more details about ingress route resources take a look at the [Connectware Docs](https://docs.cybus.io/latest/user/services/structure/resources/ingress-route.html).

#### **Frontends**

For accessing the dashboard on the frontend we define a link to the Grafana ingress route, which will simply provide a button named Dashboard on our service details view in the Connectware Admin UI.

```
 #----------------------------------------------------------------------------
 # FRONTENDS
 #----------------------------------------------------------------------------
```

```
 dashboard:
   type: Cybus::Link
   properties:
     name: Dashboard
     ingressRoute: !ref grafanaURL
    href: ,'
```
### **Containers**

The containers section comprises the [Docker Containers](https://learn.cybus.io/lessons/docker-basics/) the service will run. These containers can either come from the [Official Docker Registry](https://hub.docker.com/) or from the [Cybus Registry](https://registry.cybus.io/). That means any application that is deployed on Connectware can take full advantage of all the containerized software on Docker Hub and your custom containerized software delivered securely through the Cybus Registry. In the example below we pull the official InfluxDB image from Docker Hub and a pre-configured version of Grafana from the Cybus registry. Several options that can be used when configuring these containers can be found in the [Connectware Docs](https://docs.cybus.io/latest/user/services/). For the container-specific environmental variables defined under the property environment you should consult the container's documentation.

```
 #----------------------------------------------------------------------------
 # CONTAINERS
 #----------------------------------------------------------------------------
  influxdb:
    type: Cybus::Container
    properties:
      image: registry.hub.docker.com/library/influxdb:1.8-alpine
      volumes:
       - !sub,${influxdbVolume}:/var/lib/influxdb'
      environment:
        INFLUXDB_DB: generic
         INFLUXDB_HTTP_FLUX_ENABLED: true
  genericGrafana:
    type: Cybus::Container
    properties:
      image: registry.cybus.io/cybus-services/generic-grafana:1.3.0
      volumes:
       - !sub,${grafanaVolume}:/var/lib/grafana'
      environment:
       GF_SERVER_ROOT_URL: !sub ,/services/${Cybus::ServiceId}/grafana'
        GF_AUTH_ANONYMOUS_ENABLED: true
        INFLUX_HOST: !ref influxdb
        INFLUX_PORT: 8086
        INFLUX_DB: generic
```
## **How to install a Service**

Now that we know what a service is and we have configured our own example we can install it on the Connectware. The service commissioning file can be found on [GitHub.](https://github.com/cybusio/example-service-basics)

### **Install Service**

1) Open the Admin UI of your Connectware instance and navigate to the services section.

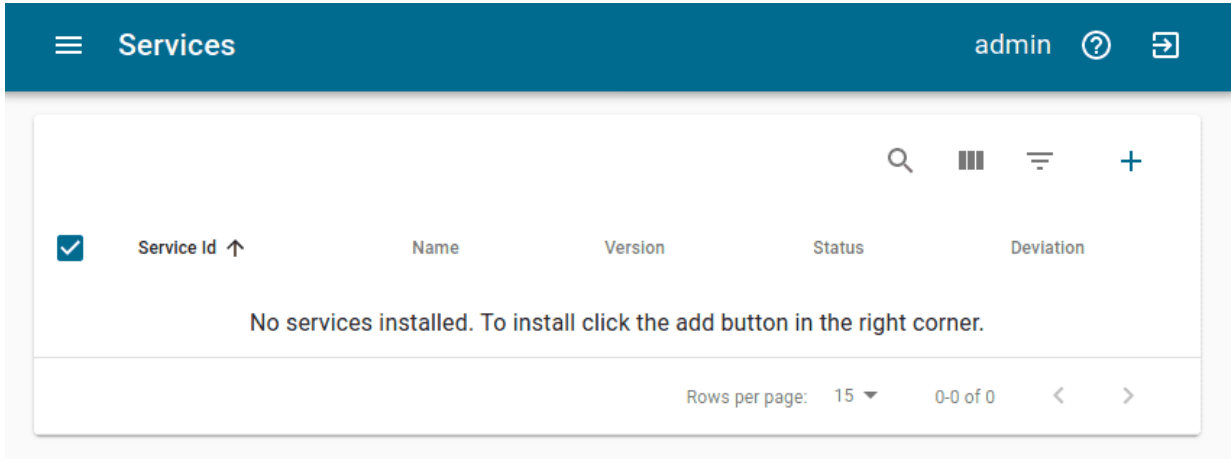

2) Click the plus-button in the upper right corner to add a service.

3) Select the service-example-commissioning-file.yml on your computer and click *Install* to confirm the default values and start the installation.

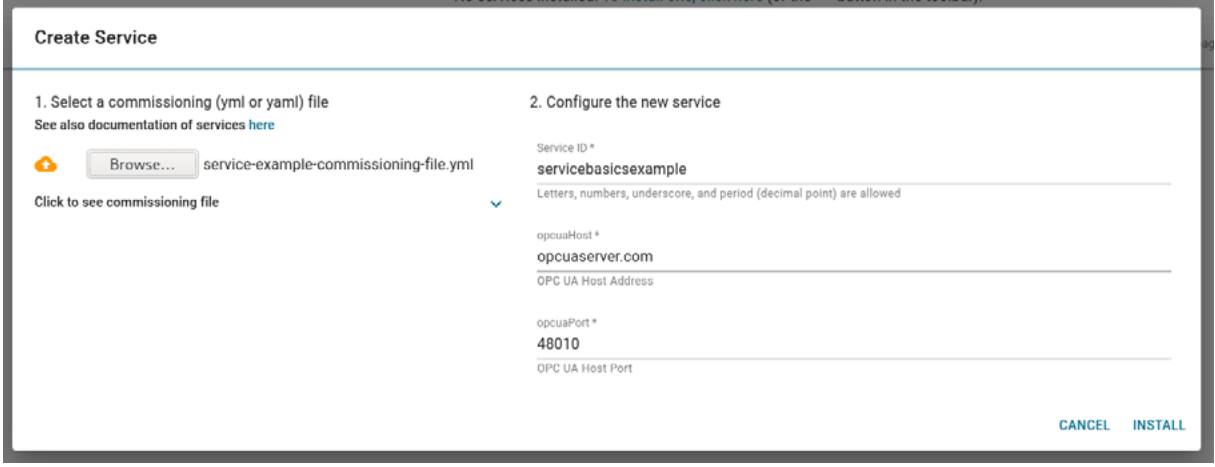

4) Click the now existing entry of your service in the list to open the details view.

5) Click the enable button on your Service.

# Cybus Learn > Build and improve

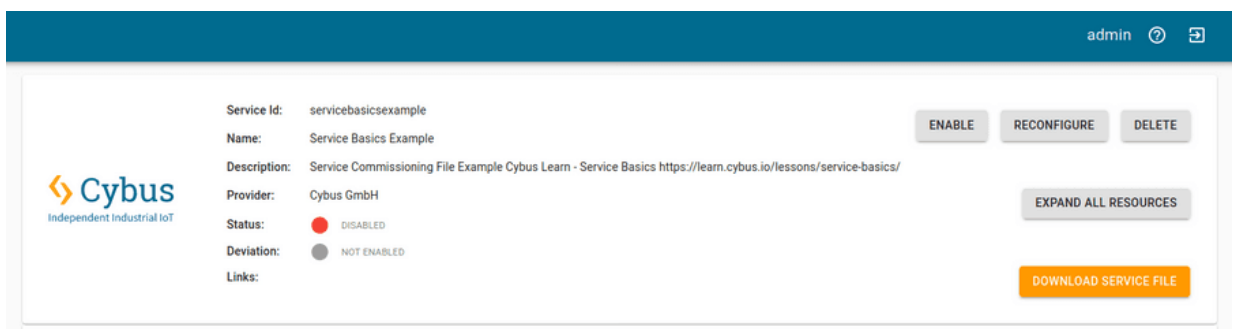

### **Explore Service**

Now that you have successfully installed and enabled a service we can use the provided dashboard and configure Grafana to visualize our simulation data.

1) First click the Dashboard button on the service detail view.

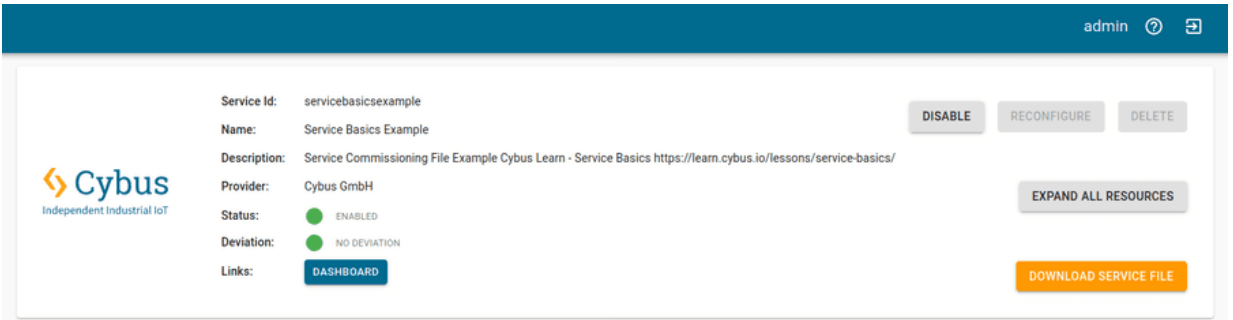

2) The welcome screen of Grafana has now opened in a new tab. Click the Sign In button in the bottom left corner and log in with the default Grafana credentials username: *admin* and password: *admin.*

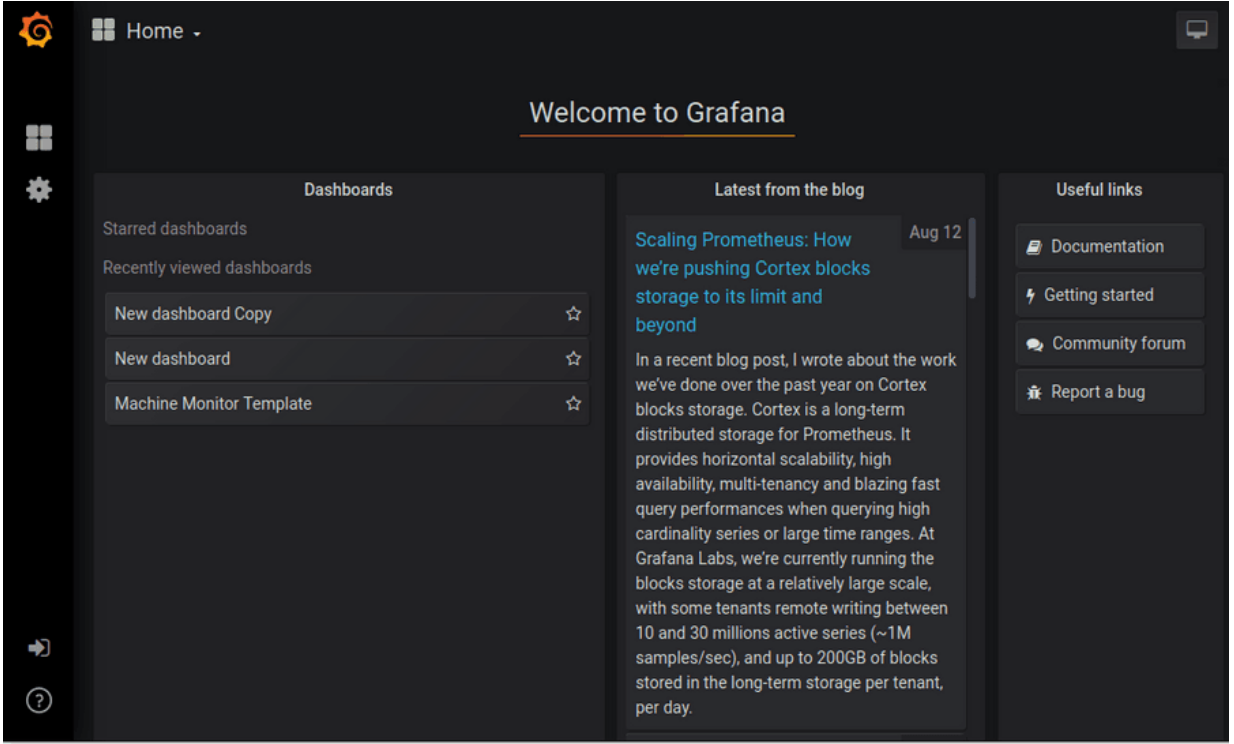

3) As soon as you are logged in and back to the welcome screen go to the side menu and create a new dashboard.

| $\bullet$   | $\blacksquare$ Home $\cdot$                                                                                                    |                                                                                                    |                                                                                                    |
|-------------|----------------------------------------------------------------------------------------------------|----------------------------------------------------------------------------------------------------|----------------------------------------------------------------------------------------------------|
|             | Create                                                                                                    | Welcome to Grafana                                                                                                    |                                                                                                    |
| O           | <b>L.</b> Dashboard<br>Folder<br>G.<br>譻<br>Import<br>Install Grafana<br>Create a data source                                     | <b>Build a dashboard</b><br><b>Add Users</b>                                                                                                    | $\mathbf x$<br>Explore plugin repository                                                                                |
| $\mathbb Q$ | Dashboards<br>Starred dashboards<br>Recently viewed dashboards<br>New dashboard Copy<br>New dashboard<br>Machine Monitor Template | Latest from the blog<br>Aug 12<br><b>Scaling Prometheus: How</b><br>we're pushing Cortex blocks<br>storage to its limit and<br>☆<br>beyond<br>☆<br>In a recent blog post, I wrote about the work<br>we've done over the past year on Cortex<br>☆<br>blocks storage. Cortex is a long-term<br>distributed storage for Prometheus. It | <b>Useful links</b><br><b>Documentation</b><br><b>4</b> Getting started<br>Community forum<br><del>靠</del> Report a bug |
|             |                                                                                                    | provides horizontal scalability, high<br>availability, multi-tenancy and blazing fast                                                                                                    |                                                                                                    |

4) Choose *Add Query* from the new panel.

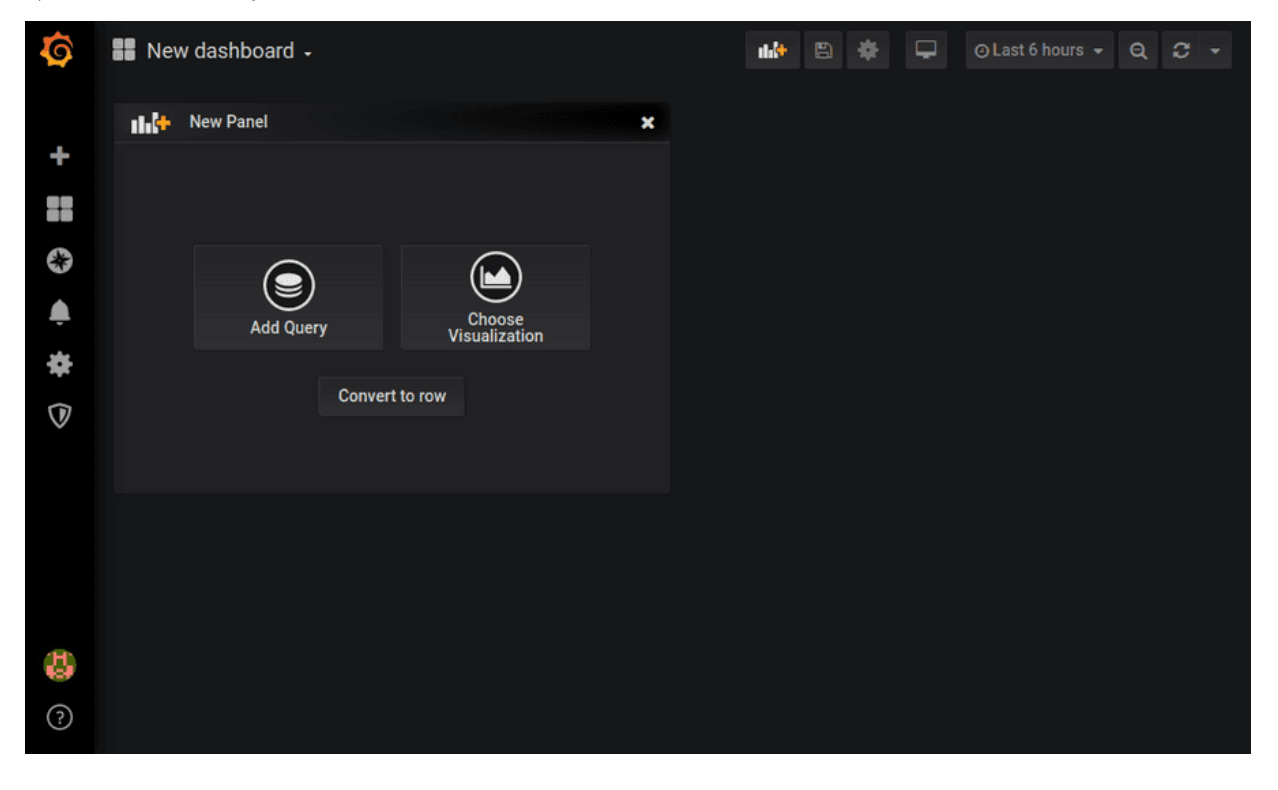

5) Through service commissioning our InfluxDB is already connected to Grafana and selected as default database. Click on select *measurement* and a list will present the data to you that we mapped on the MQTT topics.

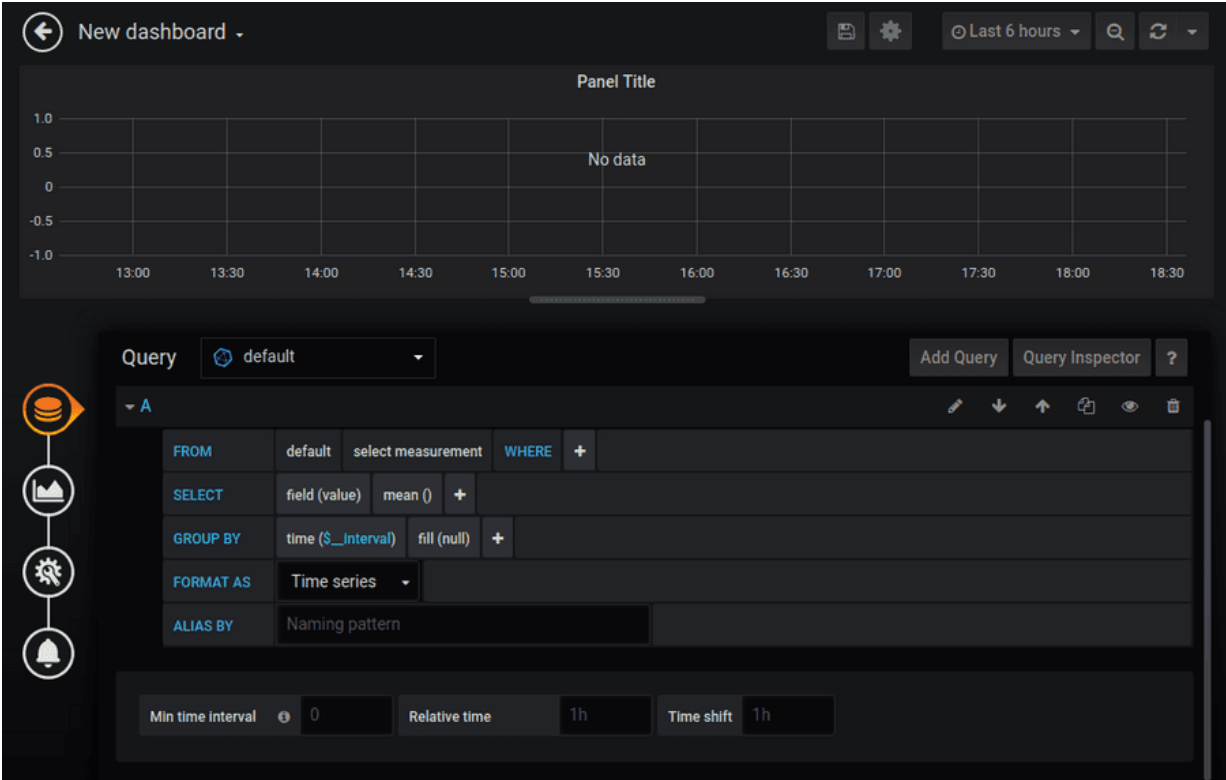

6) With the four circles on the left side you can switch between different setting categories and for example edit the name of the panel.

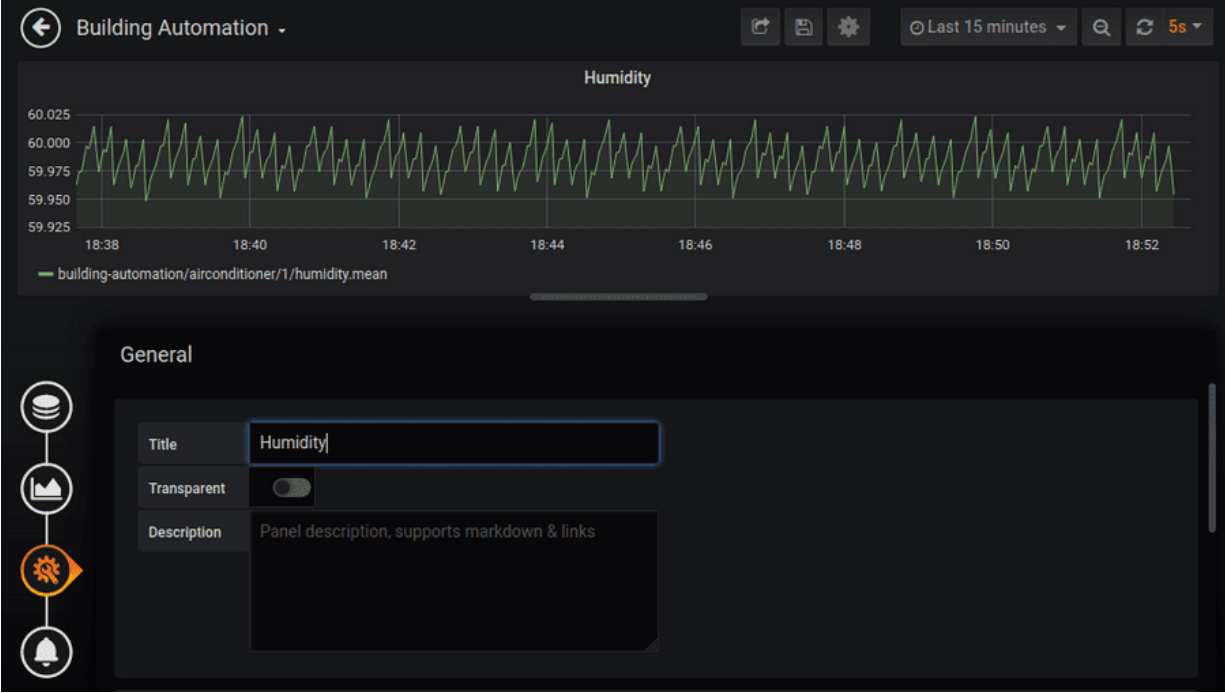

7) In the upper right corner you can choose the time range and refresh rate. Next to this click the *Save dashboard* button, choose a name for the dashboard and click *Save*.

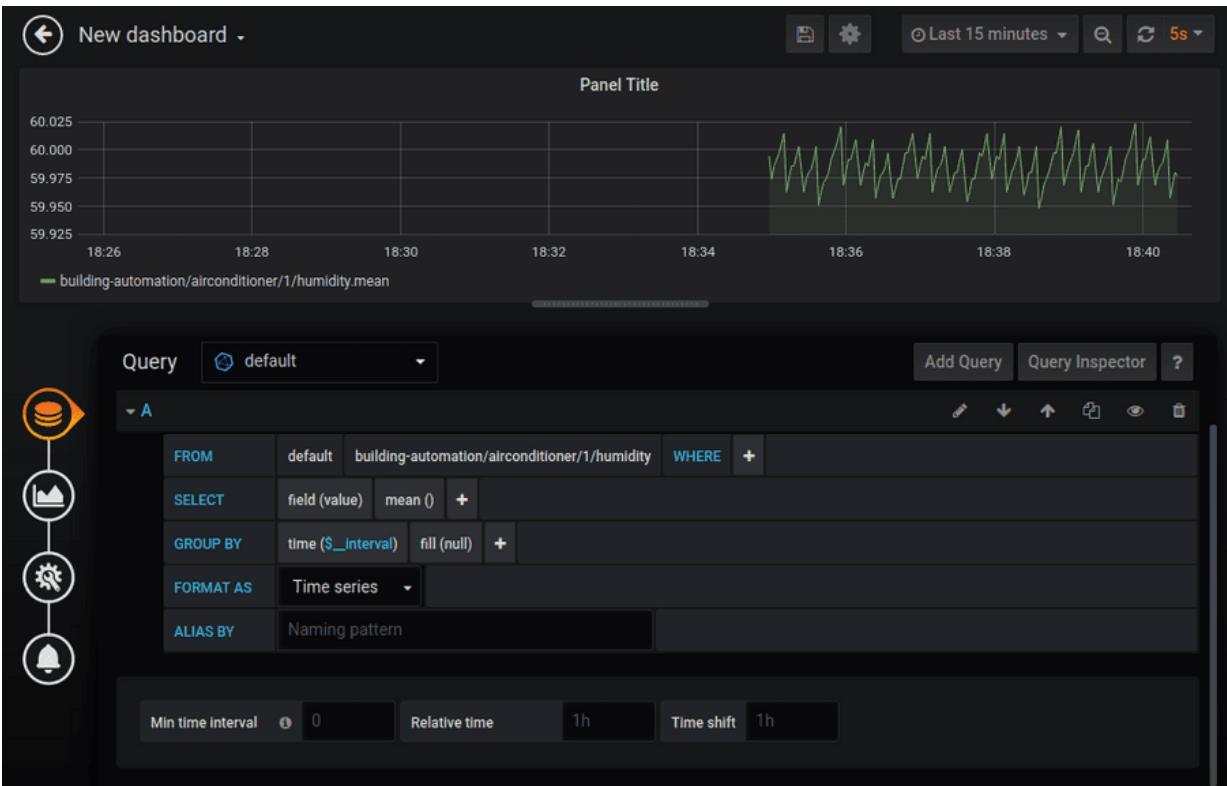

Ġ **Building Automation** da).  $Q$   $C$  5s  $\sim$ 碧  $\Box$ Ġ Temperature **Power Consumption** ÷  $72.2$ 200 75 150  $\odot$  $71.$ 100  $\triangle$  $71.$ 50 ₩  $71.4$ 18:44 18:46 18:48 18:50 18:52 18:54 18:56 18:44 18:46 18:48 18:50 18:52 18:54 18:56  $\overline{\mathbb{Q}}$ - building-automation/airconditioner/1/power-consumption.mean - building-automation/airconditioner/1/temperature.mear Humidity 60.04 60.02 60.00 59.98 59.96 25 59.94 18:52 18:54 18:56 18:44 18:46 18:48 18:50  $\odot$ - building-automation/airconditioner/1/humidity.mean

8) Clicking the highlighted *Add panel* button you can extend your dashboard with more panels like that.

The query editor for Grafana is incredibly powerful and can do much more then we will show in this tutorial. For more details read the documentation [here.](http://docs.grafana.org/features/datasources/influxdb/#query-editor)

### **Summary**

In this lesson we learned what services are and made a basic Grafana service whose configuration gave a short demonstration of the various resources a service can utilize and how they are configured to create a consistent context of cooperation. We then configured Grafana to visualize humidity data from our simulation OPC UA server.

This article should have given you an overview over the possibilities that services offer in terms of interconnectivity. Knowing the methods of utilizing containers, including data sources, organizing their data flow and managing their access permissions should give you a hint of how you can structure the first own commissioning file for your Connectware!

## **Going further**

Learn more about Cybus Connectware in our [Connectware Docs](https://docs.cybus.io/) or explore more lessons here on [Cybus](https://cybus.io/learn) [Learn](https://cybus.io/learn). If you would like to know how to include user management in your service, take a look at the lesson on [User Management](https://www.cybus.io/learn/user-management-basics/). You can also find more information about using the [Grafana](http://docs.grafana.org/) service in the Grafana [Documentation](http://docs.grafana.org/).

*Cybus is a specialist for secure IIoT Edge software, headquartered in Germany. Cybus Connectware serves smart factories as a universal Edge and DevOps hub. Machine builders and providers of IIoT services use the Cybus Connectware as a software-based gateway. As early as 2017, Cybus published the first secure industrial connector for machine data according to today's DIN SPEC 27070 standard. Industry analyst Gartner named Cybus a worldwide* "*Cool Vendor". Today, the company counts medium-sized and large companies from numerous industrial sectors such as mechanical engineering, automotive and aviation among its customers.*

*Cybus GmbH · Osterstraße 124 · 20255 Hamburg · Germany · www.cybus.io · hello@cybus.io · (+49) 40 228 58 68 51*